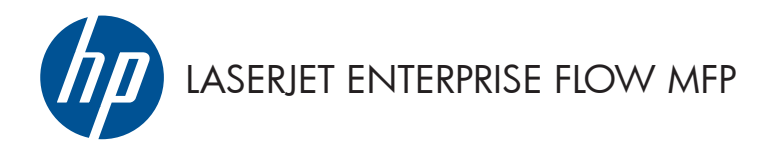

Guida di riferimento rapido

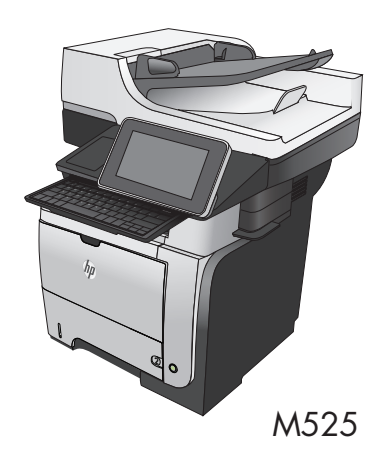

### **Stampa di un processo memorizzato**

Utilizzare la seguente procedura per stampare un processo memorizzato nella memoria del prodotto.

- **1.** Nella schermata iniziale del pannello di controllo del prodotto, scorrere e toccare il pulsante Recupero processo da memoria periferica.
- **2.** Selezionare il nome della cartella in cui viene memorizzato il processo.
- **3.** Selezionare il nome del processo. Se il processo è privato o crittografato, immettere il PIN o la password.
- **4.** Regolare il numero di copie, quindi toccare il pulsante Avvia @ per stampare il processo.

### **Utilizzo della funzione di stampa da USB**

Questo prodotto consente di selezionare la stampa direttamente da un dispositivo USB per stampare velocemente i file senza inviarli dal computer. Il prodotto supporta accessori unità flash USB standard nella porta USB, posta sulla parte anteriore del prodotto. È possibile stampare i seguenti tipi di file:

- .pdf
- .prn
- .pcl
- .ps
- .cht

Prima di poter utilizzare questa funzione, è necessario abilitare la porta USB. Per abilitare la porta dai menu del pannello di controllo del prodotto, seguire la procedura descritta:

- **1.** Nella schermata iniziale del pannello di controllo del prodotto, scorrere e toccare il pulsante Amministrazione.
- **2.** Aprire i seguenti menu:
	- Impostazioni generali
	- Attivazione del recupero da USB
- **3.** Selezionare l'opzione Abilita, quindi toccare il pulsante Salva.

#### **Stampa di documenti da USB**

**1.** Inserire l'unità flash USB nella porta USB sul lato sinistro del pannello di controllo del prodotto.

> **NOTA:** potrebbe essere necessario rimuovere il coperchio dalla porta USB. Tirare il coperchio per rimuoverlo.

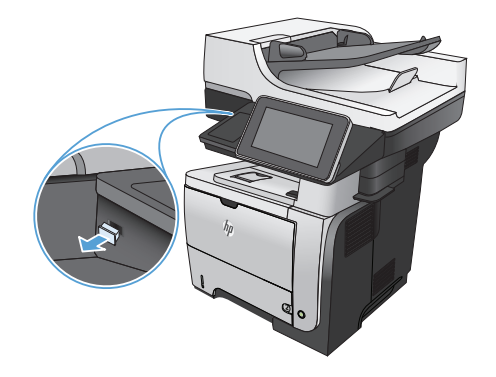

- **2.** Il prodotto rileva l'unità flash USB. Toccare il pulsante OK per accedere all' unità o, se richiesto, selezionare l'opzione Recupero processo da USB dall'elenco di applicazioni disponibili. Viene aperta la schermata Recupero processo da USB.
- **3.** Toccare il nome del documento che si desidera stampare.

**NOTA:** Il documento potrebbe essere in una cartella. Aprire le cartelle secondo necessità.

- **4.** Per regolare il numero di copie, toccare il campo Copie, quindi utilizzare il tastierino numerico per selezionare il numero desiderato.
- **5.** Toccare il pulsante Avvia @ per stampare il documento.

## **Fascicolazione di un processo di copia**

**1.** Nella schermata iniziale del pannello di controllo del prodotto, toccare il pulsante Copia.

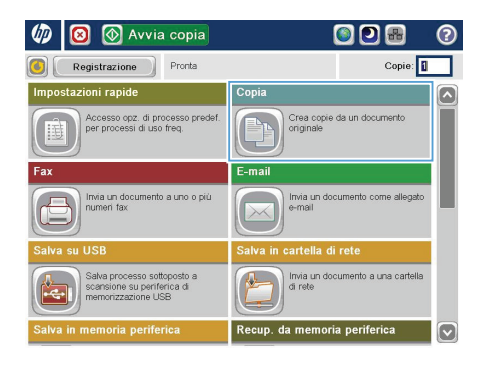

**2.** Toccare il pulsante Fascicolato.

 $\overline{\odot}$  Copia  $\odot$ 6) Pronta Copie:  $\begin{array}{c} \bullet \\ \bullet \\ \hline \\ \mathsf{Rilev.} \text{ autom} \end{array}$  $\overline{a}$  $\mathbf 1$  $\mathbf 1$ Legal Colore/Nero da 1 a 1 facciata .<br>Auto Fascicolato Riduci/Ingrandis Fascicolato **Auto** Altre<br>opzioni Regolazione immagi Selezione carta Auto Valore predefinito

**3.** Toccare l'opzione Fascicolazione attivata (Gruppi in ordine pagine). Toccare il pulsante OK.

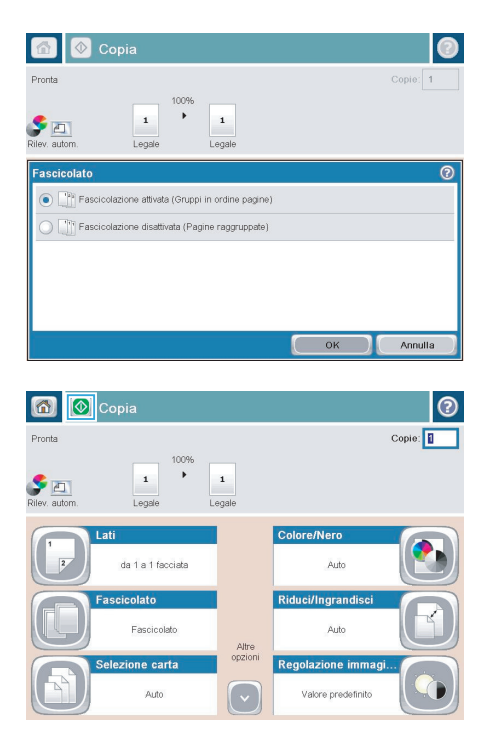

**4.** Toccare il pulsante Avvia @.

### **Copia su entrambi i lati (fronte/retro)**

#### **Copia automatica su entrambi i lati**

1. Caricare i documenti originali nell'alimentatore documenti con la prima pagina rivolta verso l'alto e la parte superiore della pagina per prima.

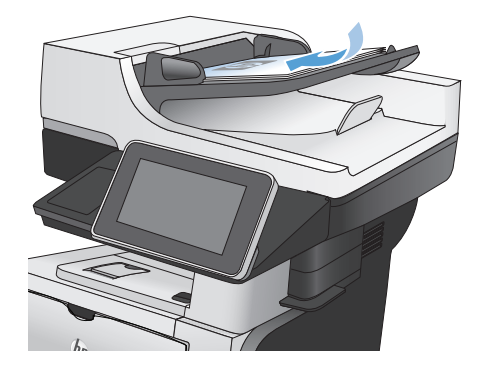

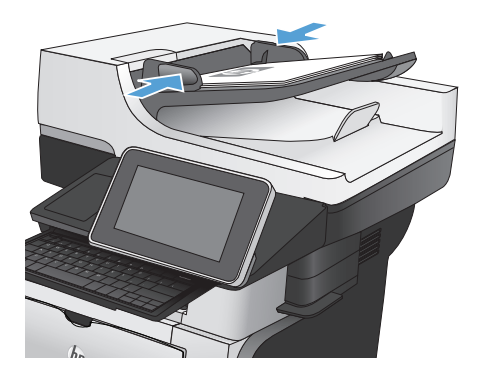

**2.** Regolare le guide della carta in base al documento.

- **3.** Nella schermata iniziale del pannello di controllo del prodotto, toccare il pulsante Copia.
- **4.** Toccare il pulsante Lati.

**5.** Per effettuare una copia fronte/retro da un originale a una facciata, toccare il pulsante Originale a lato singolo, stampa fronteretro .

> Per effettuare una copia fronte/retro da un originale fronte/retro, toccare il pulsante 2 sided original, 2-sided output (Originale 2 facciate, stampa su 2 facciate) .

Per effettuare una copia a una facciata da un originale fronte/retro, toccare il pulsante Originale fronte-retro, stampa a lato singolo.

Toccare il pulsante OK.

**6.** Toccare il pulsante Avvia @.

#### **Copia manuale su entrambe le facciate**

**1.** Sollevare il coperchio dello scanner.

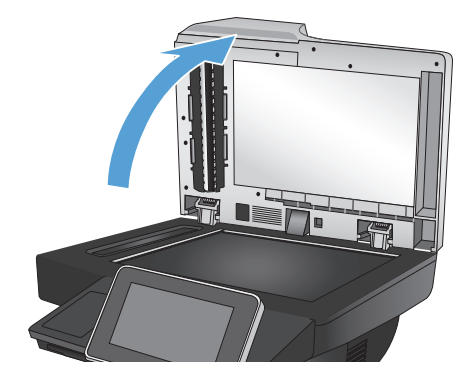

- **2.** Posizionare il documento rivolto verso il basso sul vetro dello scanner con l'angolo superiore sinistro della pagina nell'angolo superiore sinistro del vetro.
- 

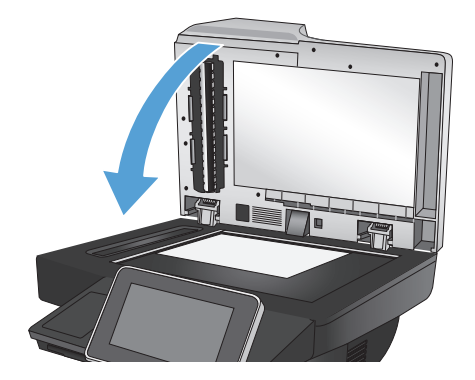

**3.** Chiudere delicatamente il coperchio.

- **4.** Nella schermata iniziale del pannello di controllo del prodotto, toccare il pulsante Copia.
- **5.** Toccare il pulsante Lati.

**6.** Per effettuare una copia fronte/retro da un originale a una facciata, toccare il pulsante Originale a lato singolo, stampa fronteretro.

> Per effettuare una copia fronte/retro da un originale fronte/retro, toccare il pulsante 2 sided original, 2-sided output (Originale 2 facciate, stampa su 2 facciate).

Per effettuare una copia a una facciata da un originale fronte/retro, toccare il pulsante Originale fronte-retro, stampa a lato singolo.

Toccare il pulsante OK.

- **7.** Toccare il pulsante Avvia @.
- **8.** Viene richiesto di caricare il documento originale successivo. Posizionarlo sul vetro, quindi toccare il pulsante Scansione.
- **9.** Le immagini acquisite vengono salvate temporaneamente. Toccare il pulsante Fine per terminare la stampa delle copie.

## **Riduzione o ingrandimento di un'immagine copiata**

**1.** Nella schermata iniziale del pannello di controllo del prodotto, toccare il pulsante Copia.

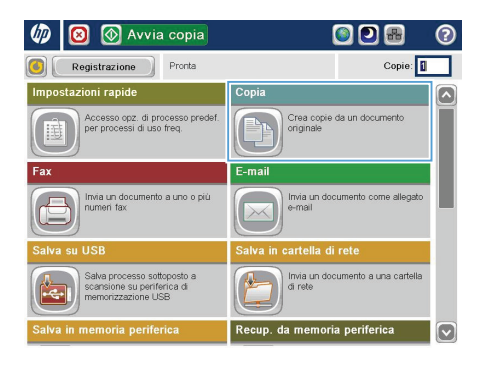

**2.** Toccare il pulsante Riduci/Ingrandisci.

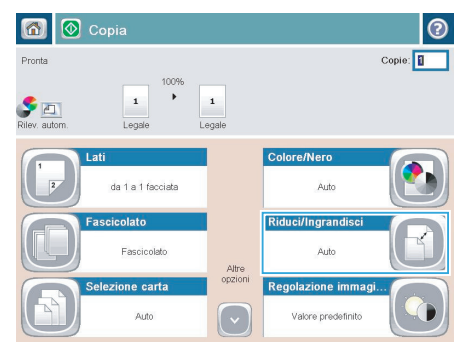

- **3.** Selezionare una delle percentuali predefinite oppure toccare il campo Scala e digitare una percentuale tra 25 e 200 quando si utilizza l'alimentatore documenti o tra 25 e 400 quando si esegue una copia dal vetro dello scanner. Toccare il pulsante OK. È possibile anche sezionare queste opzioni:
	- Auto: Il prodotto ridimensiona automaticamente l'immagine in base al formato della carta nel vassoio.
	- Includi autom. margini: Il prodotto riduce leggermente l'immagine affinché tutta l'immagine acquisita rientri all'interno dell'area stampabile della pagina.

**NOTA:** per ridurre le dimensioni dell'immagine, selezionare una percentuale di scala inferiore a 100. Per aumentare le dimensioni dell'immagine, selezionare una percentuale di scala maggiore di 100.

**4.** Toccare il pulsante Avvia ...

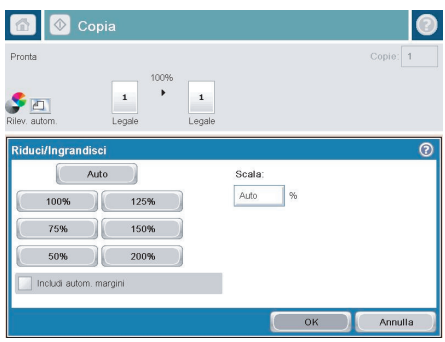

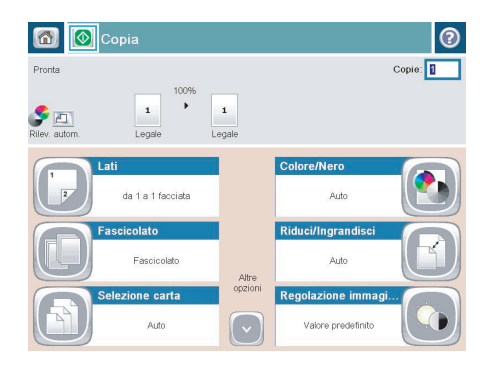

# **Ottimizzazione della qualità di copia per testo o immagini**

Ottimizzare il processo di copia per il tipo di immagine copiata: testo, immagini o foto.

- **1.** Nella schermata iniziale del pannello di controllo del prodotto, toccare il pulsante Copia.
- 2. Toccare il pulsante Altre opzioni, quindi toccare il pulsante Ottimizza testo/foto.
- **3.** Selezionare una delle opzioni predefinite oppure toccare il pulsante Regolazione manuale, quindi regolare il dispositivo di scorrimento nell'area Ottimizza per. Toccare il pulsante OK.
- **4.** Toccare il pulsante Avvia ...

**NOTA:** queste impostazioni sono temporanee. Dopo aver terminato il processo, il prodotto ripristina le impostazioni predefinite.

## **Impostazione del formato e del tipo della carta per la copia su carta speciale**

**1.** Nella schermata iniziale del pannello di controllo del prodotto, toccare il pulsante Copia.

**2.** Toccare il pulsante Selezione carta.

**3.** Selezionare il vassoio contenente la carta che si desidera utilizzare, quindi toccare il pulsante OK.

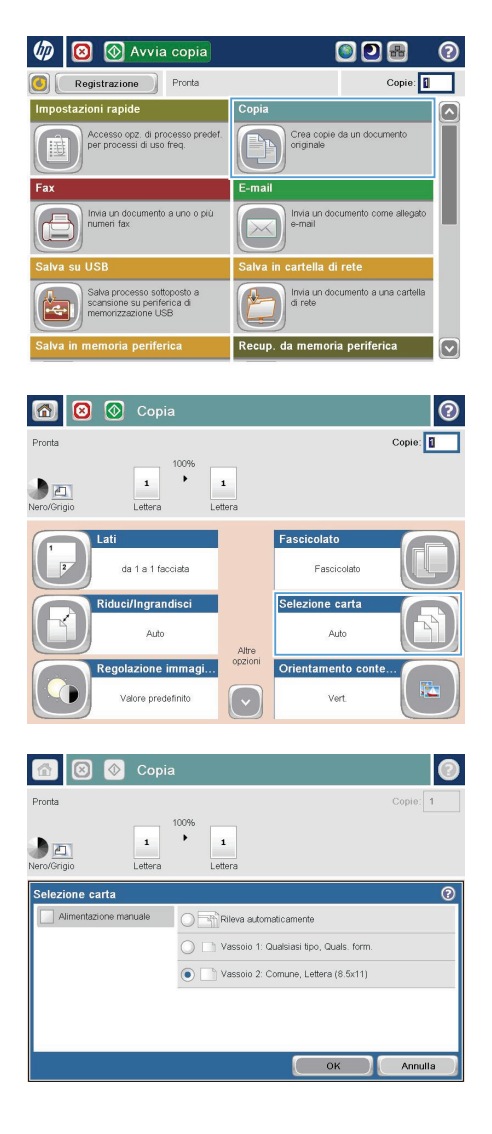

## **Invio di un documento acquisito tramite scansione a una cartella di rete**

Il prodotto è in grado di eseguire la scansione di un file e salvarla in una cartella sulla rete. Questa funzione è supportata dai seguenti sistemi operativi:

- Windows Server 2003 a 64 bit
- Windows Server 2008 a 64 bit
- Windows XP a 64 bit
- Windows Vista a 64 bit
- Windows 7 a 64 bit
- Novell v5.1 e versioni successive (solo accesso alla cartella Impostazioni rapide)

**NOTA:** Questa funzione può essere utilizzata con Mac OS X v10.6 e versioni precedenti se è stato configurata la condivisione di file in Windows.

**NOTA:** potrebbe essere necessario accedere al prodotto per utilizzare questa funzione.

L'amministratore di sistema può utilizzare il server web incorporato HP per configurare le cartelle Impostazioni rapide predefinite oppure è possibile fornire il percorso di un'altra cartella di rete.

**1.** Posizionare il documento rivolto verso il basso sul vetro dello scanner oppure posizionarlo nell'alimentatore documenti con il lato di stampa rivolto verso l'alto, quindi regolare le guide della carta in base al documento.

> **NOTA:** se si selezionano le opzioni di orientamento automatico dell'immagine e di scansione fronte/retro disponibili per il prodotto, è possibile caricare le pagine nell'alimentatore documenti con qualsiasi orientamento.

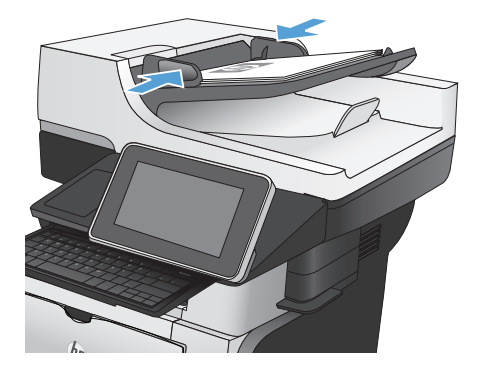

**2.** Nella schermata iniziale del pannello di controllo del prodotto, toccare il pulsante Salva in cartella di rete.

> **NOTA:** Se richiesto, digitare nome utente e password.

**3.** Per utilizzare una delle impostazioni di processo predefinite, selezionare un elemento nell'elenco Impostazioni rapide.

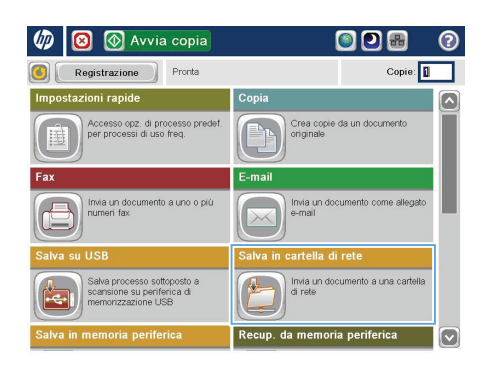

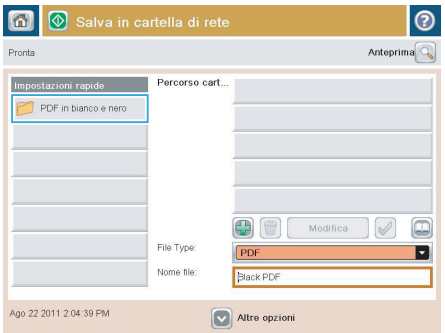

**4.** Per configurare un nuovo processo, toccare il campo di testo Nome file: per aprire la tastiera, quindi digitare il nome del file. Toccare il pulsante OK.

> **NOTA:** utilizzare la tastiera fisica o quella virtuale per immettere i caratteri.

**NOTA:** se si salvano frequentemente i file nella stessa cartella, è opportuno creare un'impostazione rapida per tale cartella.

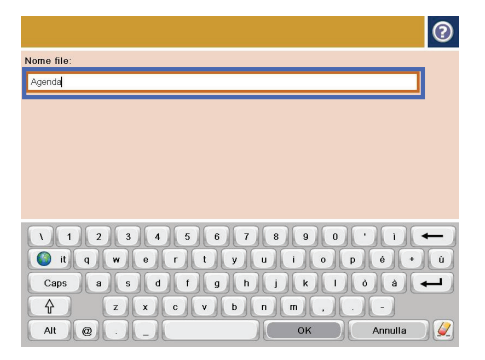

**5.** Se necessario, toccare il menu a discesa Tipo file per selezionare un formato file di output diverso.

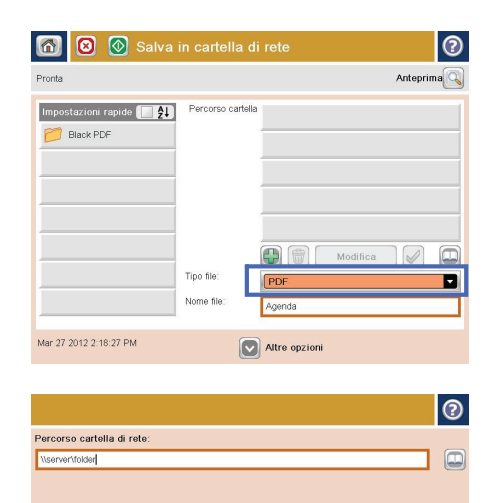

 $\hat{r}$ 

Alt  $\bigcirc$ 

Caps a **B** d **D** D **D** D **B** D **a** a 

 $\overline{\phantom{a}}$  ok

 $\cdot$  |  $\cdot$  |

.,

Annulla  $\sqrt{2}$ 

**6.** Toccare il pulsante Aggiungi **e** sotto al campo Percorso cartella di rete per aprire la tastiera, quindi immettere il percorso alla cartella di rete. Usare il seguente formato per il nome del percorso:

\\percorso\percorso

Toccare il pulsante OK.

**NOTA:** utilizzare la tastiera fisica o quella virtuale per immettere i caratteri.

- **7.** Per configurare le impostazioni del documento, toccare il pulsante Altre opzioni.
- 6 8 Salva in cartella di rete  $\odot$ Anteprima **Pronta** Impostazioni rapide **(FIA)** Percorso cartella \\server\folder **Black PDF** 画 ▥ Modifica l M Tipo file: ø PDF Nome file: Agenda Mar 27 2012 2:19:37 PM Altre opzioni
- 8. Toccare il pulsante Avvia @ per salvare il file.

**NOTA:** è possibile eseguire l'anteprima dell'immagine in qualsiasi momento toccando il pulsante Anteprima nell'angolo superiore destro dello schermo. Per ulteriori informazioni sull'uso di questa funzione, toccare il pulsante Guida di @ sulla schermata di anteprima.

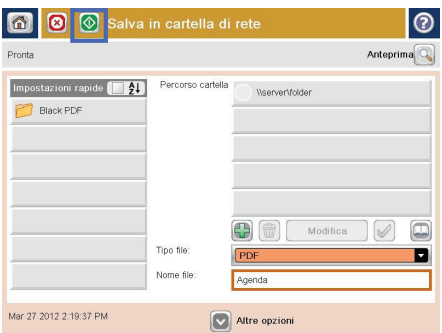

## **Invio di un documento acquisito a una cartella nella memoria del prodotto**

Utilizzare questa procedura per eseguire la scansione di un documento e salvarlo nel prodotto in modo da poter stampare copie in qualsiasi momento.

**1.** Posizionare il documento rivolto verso il basso sul vetro dello scanner oppure posizionarlo nell'alimentatore documenti con il lato di stampa rivolto verso l'alto, quindi regolare le guide della carta in base al documento.

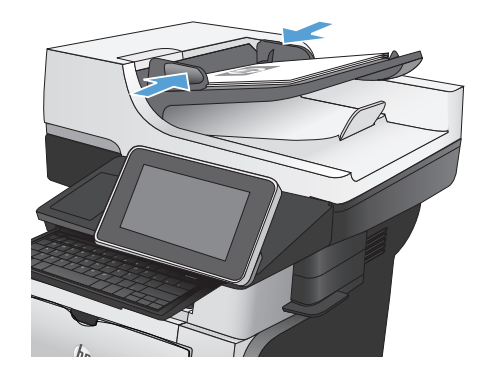

**2.** Nella schermata iniziale del pannello di controllo del prodotto, scorrere e toccare il pulsante Salva in memoria periferica.

> **NOTA:** se richiesto, immettere nome utente e password.

- **3.** Selezionare una cartella esistente oppure toccare il pulsante Nuova cartella per creare una nuova cartella.
- **4.** Immettere il nome del file nel campo Nome file:.
- **5.** Per configurare le impostazioni del documento, toccare il pulsante Altre opzioni.
- **6.** Toccare il pulsante Avvia **O** per salvare il file.

# **Invio di un documento acquisito a un'unità flash USB**

Il prodotto è in grado di eseguire la scansione di un file e salvarla in una cartella in un'unità flash USB.

**NOTA:** potrebbe essere necessario accedere al prodotto per utilizzare questa funzione.<br>F

Prima di poter utilizzare questa funzione, è necessario abilitare la porta USB. Per abilitare la porta dai menu del pannello di controllo del prodotto, seguire la procedura descritta:

- **1.** Nella schermata iniziale del pannello di controllo del prodotto, scorrere e toccare il pulsante Amministrazione.
- **2.** Aprire i seguenti menu:
	- Impostazioni generali
	- Attivazione del recupero da USB
- **3.** Selezionare l'opzione Abilita, quindi toccare il pulsante Salva.

#### **Scansione e salvataggio del documento**

**1.** Posizionare il documento rivolto verso il basso sul vetro dello scanner oppure posizionarlo nell'alimentatore documenti con il lato di stampa rivolto verso l'alto, quindi regolare le guide della carta in base al documento.

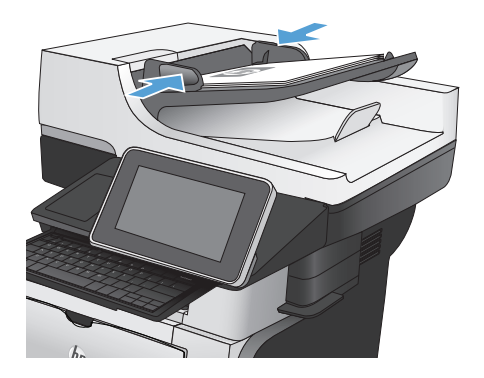

**2.** Nella schermata iniziale del pannello di controllo del prodotto, scorrere e toccare il pulsante Salva su USB.

> **NOTA:** se richiesto, immettere nome utente e password.

**3.** Inserire l'unità flash USB nella porta USB sul lato sinistro del pannello di controllo del prodotto.

> **NOTA:** potrebbe essere necessario rimuovere il coperchio dalla porta USB.

**4.** Il file può essere salvato nella directory principale dell'unità flash USB o in una cartella. Per salvarlo in una cartella, selezionare una delle cartelle presenti nell'elenco oppure toccare il pulsante Nuova cartella per creare una nuova cartella nell'unità flash USB.

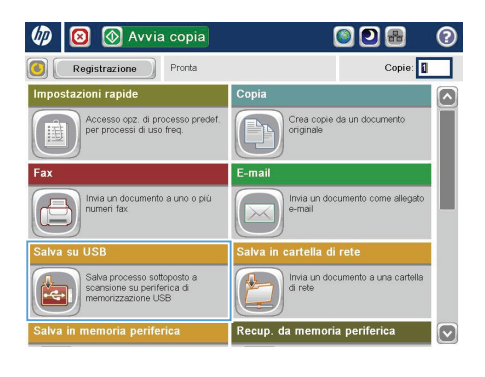

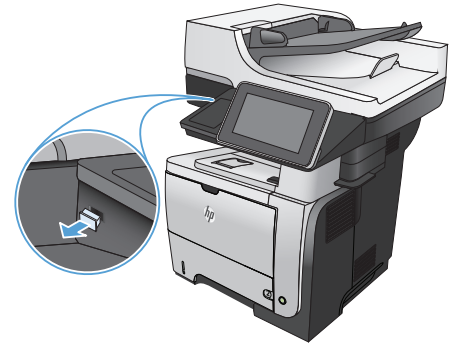

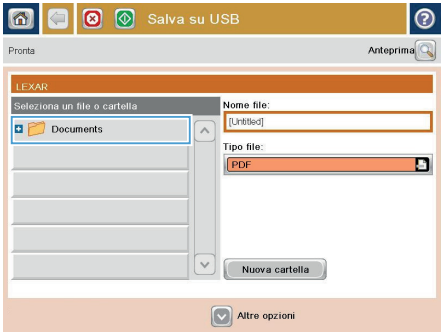

**5.** Immettere il nome del file nel campo Nome file:. Toccare il pulsante OK. Selezionare il tipo di file dall'elenco a discesa Tipo file. Toccare il pulsante OK.

**6.** Per configurare le impostazioni del documento, toccare il pulsante Altre opzioni.

**7.** Toccare il pulsante Avvia **O** per salvare il file.

> **NOTA:** è possibile eseguire l'anteprima dell'immagine in qualsiasi momento toccando il pulsante Anteprima nell'angolo superiore destro dello schermo. Per ulteriori informazioni sull'uso di questa funzione, toccare il pulsante Guida di @ sulla schermata di anteprima.

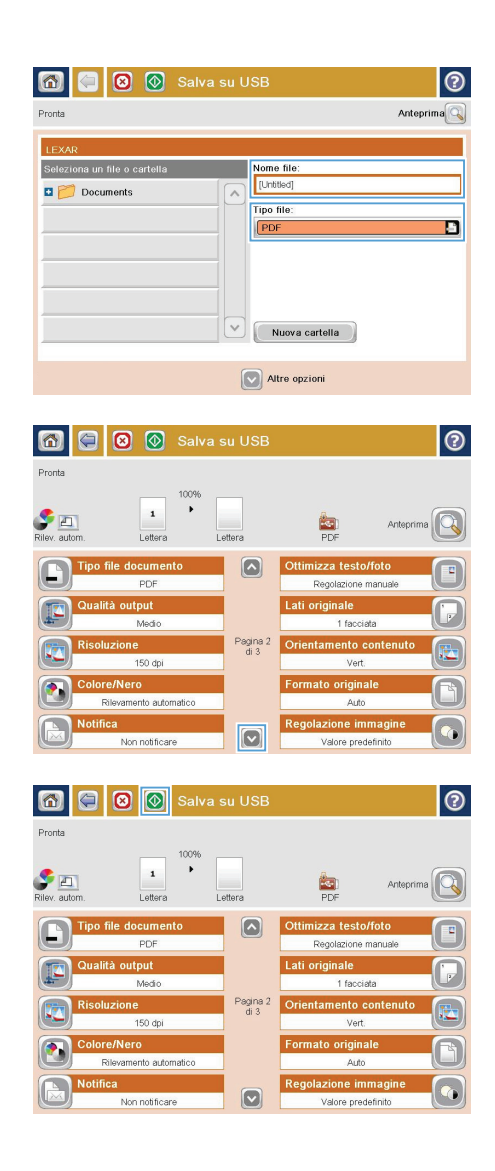

### **Invio di un documento acquisito tramite scansione a uno o più indirizzi e-mail**

**1.** Posizionare il documento sul vetro con il lato di stampa rivolto verso il basso oppure nell'alimentatore documenti con il lato di stampa rivolto verso l'alto, quindi regolare le guide della carta in base al formato dei documenti.

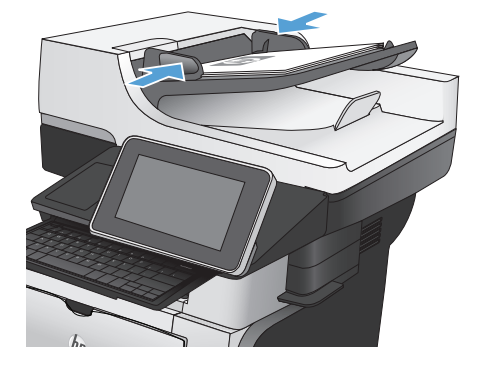

**2.** Nella schermata iniziale del pannello di controllo del prodotto, toccare il pulsante Email.

> **NOTA:** Se richiesto, digitare nome utente e password.

**3.** Toccare il campo A: per visualizzare la tastiera.

> **NOTA:** utilizzare la tastiera fisica o quella virtuale per immettere i caratteri.

**NOTA:** Si si è eseguito l'accesso al prodotto, nel campo Da: potrebbero essere visualizzati il nome utente o altre informazioni predefinite. In tal caso, potrebbe non essere possibile apportarvi modifiche.

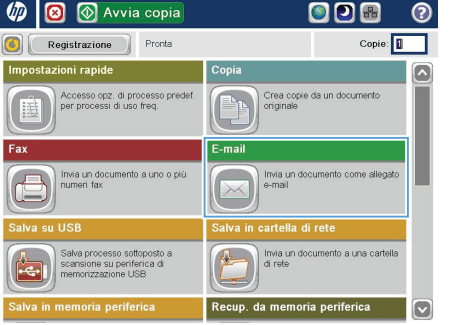

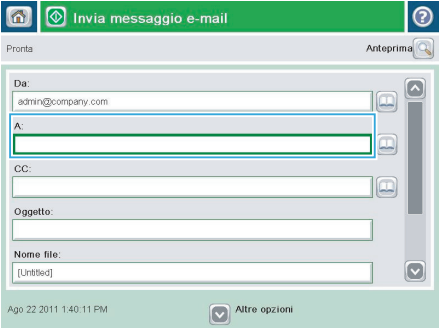

- **4.** Immettere l'indirizzo e-mail. Per eseguire l'invio a più indirizzi, separare questi ultimi con un punto e virgola oppure toccare il pulsante Invio sulla tastiera dopo l'immissione di ciascun indirizzo.
- E-mail > Tastiera **ව**  $\bigcirc$  Dat omnany con  $\boxed{\sim}$  $\odot$  A  $\cap$  cc oggetto (C) Nome file  $\overline{\triangledown}$  $\Box$  $\overline{\phantom{0}}$ Caps a set d d g h d k d s a  $\leftrightarrow$ ♦ OK Alt  $\bigcirc$ Annulla O

- G)  $\circledcirc$  Invia messaggio e-mail ൫ Anteprima Pronta  $\overline{D}a$ admin@company.com  $\Xi$  $\mathbf{A}$  $\boxed{\square}$  $_{\rm cc}$  $\boxed{\Box}$ Oggetto Nome file [Untitled] [v Altre opzioni Ago 22 2011 1:38:11 PM Invia messaggio e-mail **Pronta**  $\overline{\mathbf{2}}$  $\blacktriangleright$   $\Box$  $\frac{1}{1}$ iley autom Av die Lati originale ඔ  $\sqrt{1}$  1 facciata  $\begin{array}{|c|c|c|}\n\hline\n\hline\n\end{array}$   $\begin{array}{|c|c|c|}\n\hline\n\end{array}$  2 facc. ccare "Orientamento" per selezionare l'orientamento verticale/orizzontale e retro Orientamento  $_{\rm OK}$ Annulla
- **5.** Completare i campi Cc:, Oggetto: e Nome file: toccando il campo e inserendo le informazioni tramite la tastiera. È anche possibile fornire un commento opzionale nel campo Messaggio. Toccare il pulsante OK una volta completati i campi.
- **6.** Per modificare le impostazioni del documento, toccare il pulsante Altre opzioni.

**7.** Se si invia un documento fronte/retro, selezionare il menu Lati originale, quindi l'opzione 2 facc.. Toccare il pulsante OK. 8. Toccare il pulsante Avvia @ per iniziare l'invio.

> **NOTA:** Il prodotto potrebbe richiedere di aggiungere l'indirizzo e-mail alla rubrica.

**NOTA:** L'immagini può essere visualizzata in anteprima in qualsiasi momento toccando il pulsante Anteprima nell'angolo superiore a destra dello schermo. Per ulteriori informazioni su questa funzione, toccare il pulsante Guida di  $\Omega$  nella schermata di anteprima.

**9.** Per impostare un altro processo e-mail, toccare il pulsante OK sulla schermata Stato.

> **NOTA:** È possibile memorizzare le impostazioni di questo processo per usarle con quello successivo.

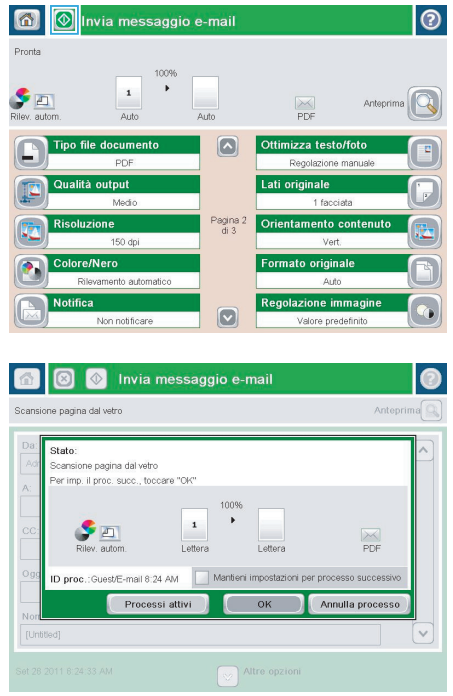

## **Invio di un fax tramite immissione manuale dei numeri**

**1.** Posizionare il documento rivolto verso il basso sul vetro dello scanner oppure posizionarlo nell'alimentatore documenti con il lato di stampa rivolto verso l'alto, quindi regolare le guide della carta in base al documento.

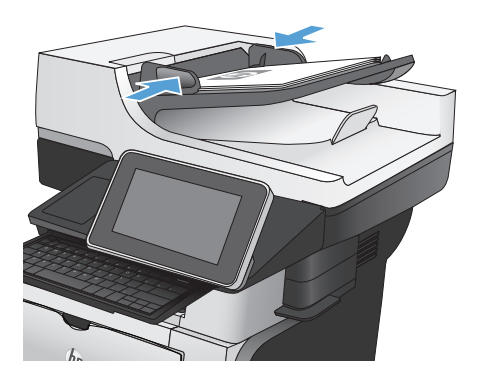

**2.** Nella schermata iniziale del pannello di controllo del prodotto, toccare il pulsante Fax. Potrebbe venire richiesto di digitare un nome utente e una password.

**3.** Toccare il pulsante Altre opzioni. Verificare che le impostazioni corrispondano a quelle dell'originale. Una volta configurate tutte le impostazioni, toccare la freccia rivolta verso l'alto per passare alla schermata principale Fax.

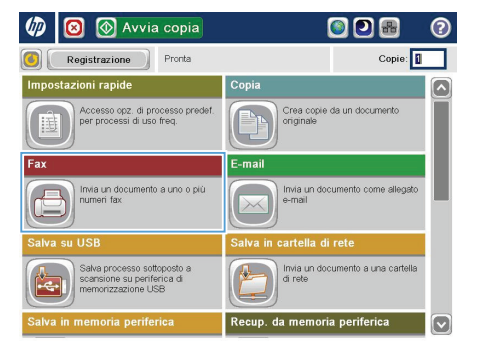

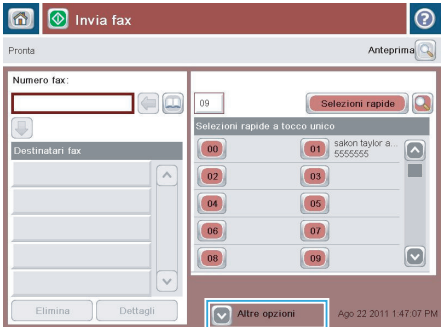

**4.** Toccare il campo Numero fax.

nyia fax  $\odot$ **Pronta** Anteprima<sup></sup> Numero fax ap Selezioni rapide Г  $00$ -<br>Selezioni rap Ω Desti  $|00|$ 01 sakon tay  $\boxed{\sim}$ п  $\sqrt{2}$  $\boxed{02}$  $\boxed{03}$  $\boxed{04}$  $\boxed{05}$  $\boxed{06}$  $\boxed{07}$  $\boxed{\bullet}$  $\boxed{08}$  $\boxed{09}$  $\ddot{ }$ Dettagl Elimina V Altre opzioni Ago 22 2011 2:08:04 PM

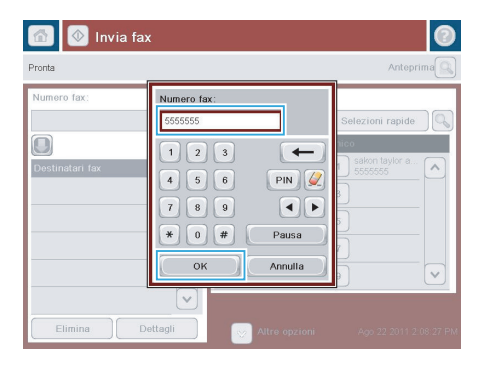

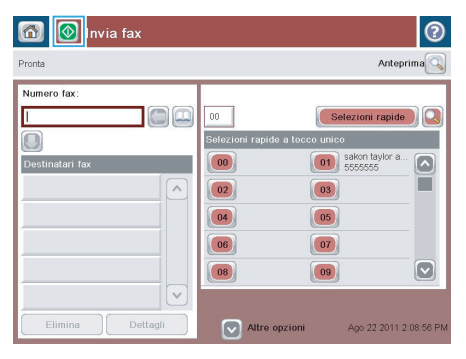

**5.** Digitare un numero di telefono, quindi toccare il pulsante OK.

> **NOTA:** utilizzare la tastiera fisica o quella virtuale per immettere i caratteri.

**6.** Toccare il pulsante Avvia **O** per inviare il fax.

> **NOTA:** è possibile eseguire l'anteprima dell'immagine in qualsiasi momento toccando il pulsante Anteprima nell'angolo superiore destro dello schermo. Per ulteriori informazioni sull'uso di questa funzione, toccare il pulsante Guida di @ sulla schermata di anteprima.

© 2012 Hewlett-Packard Development Company, L.P.

www.hp.com

Edition 1, 11/2012 Numero di catalogo: CF118-91015

Windows ® è un marchio registrato di Microsoft Corporation negli Stati Uniti.

Sono vietati la riproduzione, l'adattamento e la traduzione senza previo consenso scritto, ad eccezione dei casi previsti dalle leggi sui diritti d'autore.

Le informazioni contenute nel presente documento sono soggette a modifica senza preavviso.

Le uniche garanzie per i prodotti e i servizi HP sono presentate nelle dichiarazioni esplicite di garanzia fornite in accompagnamento a tali prodotti e servizi. Nessuna disposizione del presente documento dovrà essere interpretata come garanzia aggiuntiva. HP non sarà responsabile per omissioni o errori tecnici ed editoriali contenuti nel presente documento.

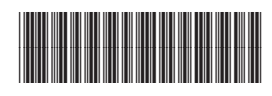

CF118-91015

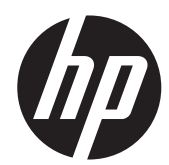